## **Adding Staking Code**

Before we start there are two reasons why the code will not work when you add it.

- 1. You pick up a space when copying the code from your email to GHB
- 2. You do not click "Accept" and allow the bot to reset.

## **Staking settings**

Once you have successfully entered and GHB has accepted your staking code here are some guidelines:

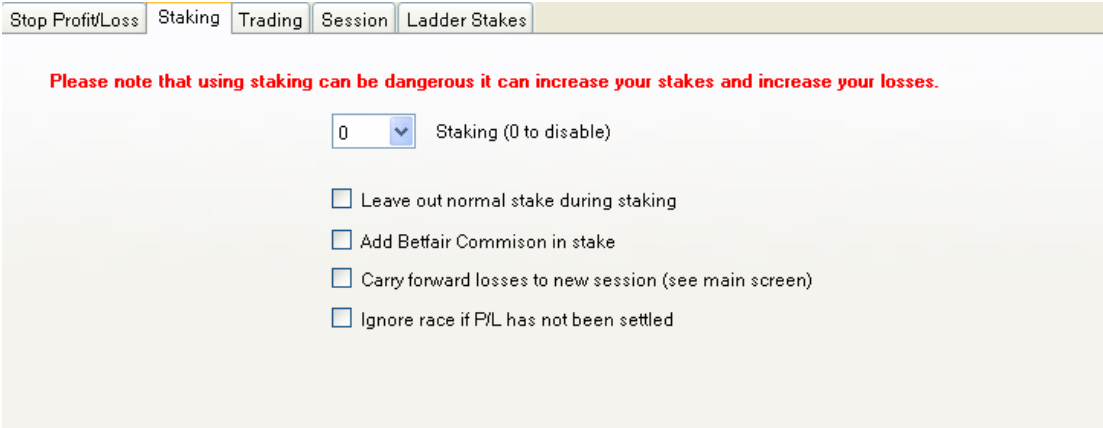

**Leave out normal stake while staking:** If you activate this option then when GHB uses staking it will leave out your normal stake.

**Add betfair Commission to stake:** GHB can calculate your bets to include Betfair commission.

**Carry forward losses:** If you are following a staking plan over several days you can carry forward any losses from the day before by activating this feature. You will see a "Carry forward Session losses" on the main screen.

**Ignore race if P/L has not been settled.** Normally betfair updates your account within 10 mins of a race finishing but unfortunately this is not always the case. If you select this option the bot will not bet on the next race if the one.

## **Staking setup**

When you turn it on, you have a choice of how many races you will use to get back any losses.

**Setting 1** allows you to try and win back everything on the next race, whereas **2** and upwards will split your losses by the number chosen and use the same amount of races.

Now, there has to be a big word of warning here. Staking plans cost money, and it is no good using one.. unless you have a bank to cover losses, and are prepared for the risk. Let us show you why.

For argument's sake, we set the staking to "on", and to the number 2. This means GHB will split any losses by 2, and add your normal stake, which creates a new stake.

So:

Initial stake is £2.00, and we lay at 4.00 and lose.

 $(4.00 - 1) \times 2 = £6.00$  (loss) GHB now takes this  $£6.00 / 2$  (which gives  $£3$ ), and adds your normal stake (£2.00), so the new stake is £5.00.

If you lose at 4.00 again…

 $(4.00 - 1)$  X 5 = £15 (lost), next bet £15 (this loss) + £6 (past Lost) +  $E2$  (stake) = 23 /2 =  $E11.50$  $(4.00 - 1) \times 11.50 = \text{\textsterling}34.50.$ 

You can see that only after 3 bets your liability is starting to build up. So, if you are going to use it, *Make sure* you have the bank to go at least 5 losses.

Keeping the setting to "0" will turn off staking altogether.

The following options will increase the cost of staking if used.

Backing works slightly different because GHB looks at the odds that it is about to bet at and then divides the stake by those odds.

So if you lost £20 and you have selected a staking plan of 4 and the odds that are available on the back side are 3.0 the calculation is

 $20/4 = 5 / 2 (3.00 - 1) = 2.50$  stake.

Please note all calculations are done on the losses not the normal stake which is added after the calculations.

\*Please also note that Sporting Bots Limited does not recommend staking and you use this option entirely *at your own risk*.

After you receive your staking code run the Grey Horse Bot and go to action> Bot Configuration.

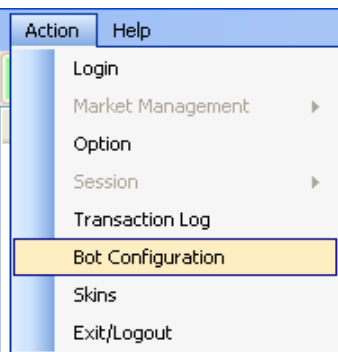

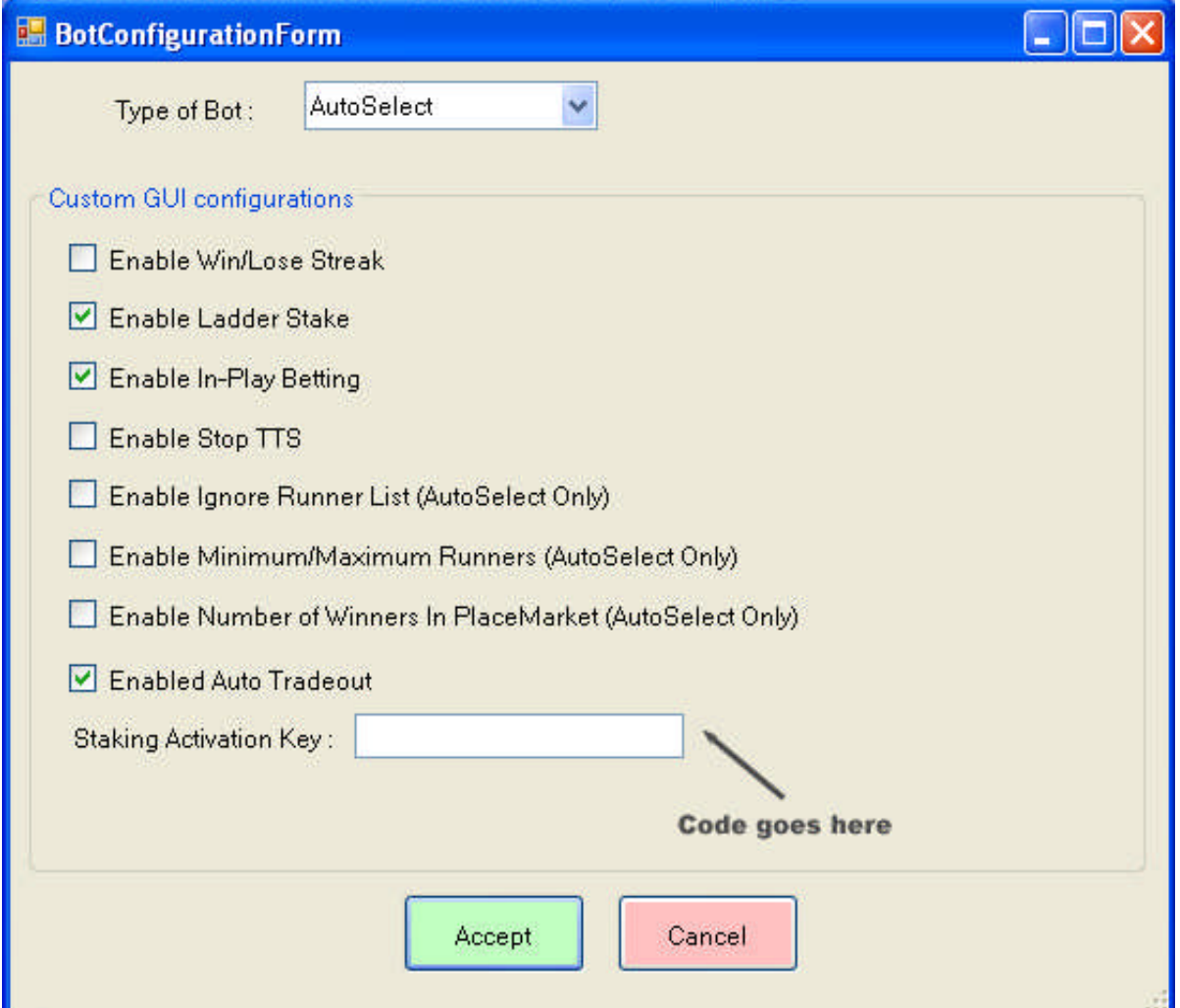

Now go to your email and copy the code:

```
Your passcode is:
Ng7?hJTPy08k5CH4t
Please copy and then paste in 1
```
You do this by holding your right hand mouse button down at the end of the code and then running your mouse over the whole code:

It is important when doing this you do not pick up any spaces like this.

Your passcode is: Ng7?hJTPy08k5CH4t Please copy and then paste in to GHB's

Your notice after the "t" there is a blank space, this will not work, you must only paste in the code.

Now hold down "Ctrl" on your keyboard and click the "c" key. This will copy the code to your clipboard.

If you now put your mouse curser in the space for the staking code in the bot and hold down your "Ctrl" key and then click your "v" key the code will be copied from your clipboard to the space.

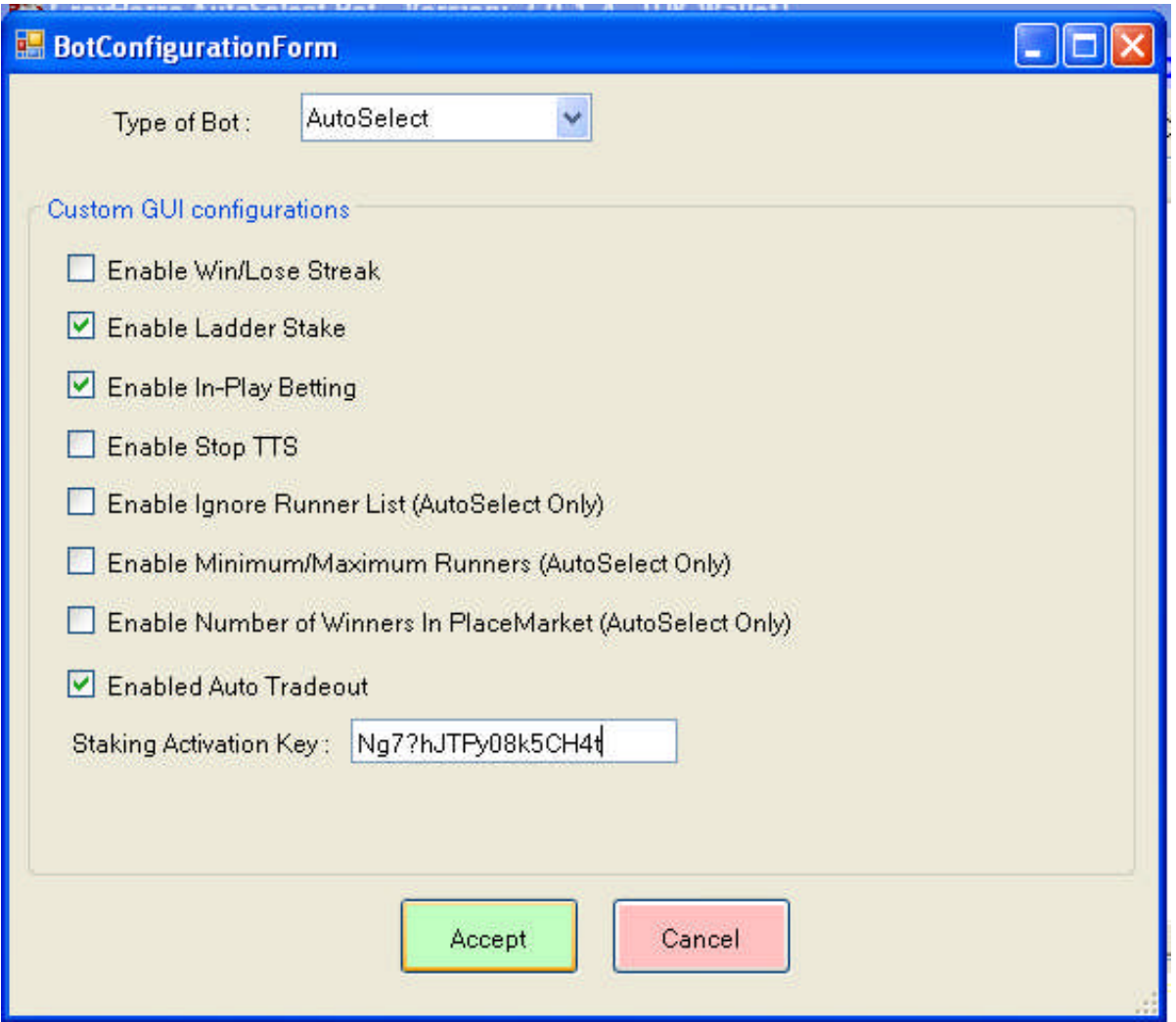

Please again make sure you haven't picked up a space at the front or back of the code if you do staking will not be activated.

Now click the "Accept" button and the Grey Horse bot will reset. You must click Accept and the bot must reset.

When you next run the bot staking will be enabled under the "Staking" options tab.

If you need any further assistance please go to the help centre.

http://www.bluebelldata.co.uk/help/

Please let us know if this document didn't help.